# **Application Note**

[AN] RTV-2022-1004-01

[NOTE] Have Qualitative and Quantitative Results in One Test Profile PACIFICIMAGE

#### **Application:**

If the manufacturer of the test kit has to present a qualitative statement for a certain concentration of diagnosis result, and a quantitative statement for another concentration, the manufacturer can follow the instructions below to develop a profile using Rapid Test View for the presentation of qualitative and quantitative data for one test showing on RapidScan reader UI or report. Furthermore, users can add corresponding action text in the Text 2 column in addition to the statement set in the Result Text column.

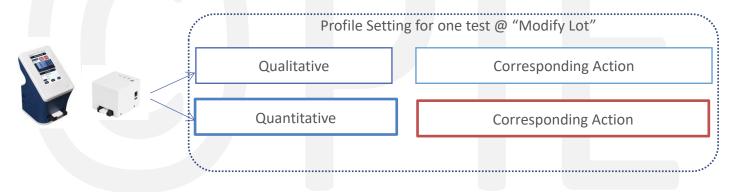

Product: Rapid Test View PRO, Rapid Test View Ethernet PRO, and RapidScan reader

#### **Introduction:**

Test kit manufacturers would like RapidScan reader to present a diagnosis result of a test showing quantitative data or qualitative statements. Then, they can use Rapid Test View software to design a mix of qualitative statements and quantitative data with corresponding actions.

#### **Example:**

- 1. When the diagnosis result is lower than 1 ug/ml, showing "Normal" with additional descriptions: Suggest to do check every year
- 2. When the diagnosis result is bigger than 1ug/ml and smaller than 5ug/ml, showing "real concentration" with descriptions: <u>Suggest to do check after 1 month</u>
- 3. When the diagnosis result is bigger than 5ug/ml and smaller than 10ug/ml, showing "Suspicious" with additional descriptions: Suggest to do check after 5 days
- 4. When the diagnosis result is higher than 10ug/ml, showing "Abnormal" with additional

### descriptions: Suggest to do further checking immediately

**Step 1**. Set CT line analysis area at Profile Wizard & Build up mapping curve at Modify Lot following the instruction manual

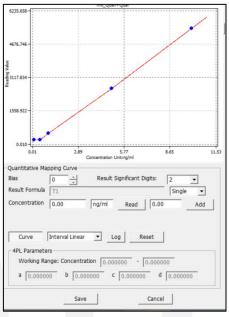

Step 2. Go to "Modify Lot" to do the following setting

**Step 2-1** Input **①** "Normal" in Result Test column, **②**T1\_CONCENTRATION<1 in Formula, **③** "Suggest to do check every year" in Text 2 column.

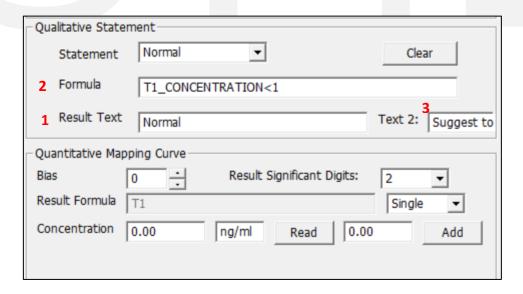

**Step 2-2** Select the other empty statement and input **①**\$T1\_CONCENTRATION in the Result Text column, **②**T1\_CONCENTRATION>=1&T1\_CONCENTRATION<5 in Formula, **③** "Suggest to do check after 1 month" in Text 2 column.

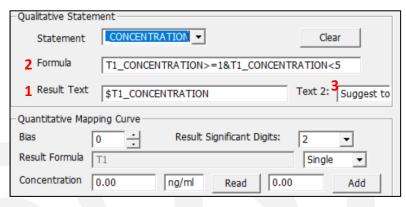

**Step 2-3** Select the other empty statement and input **①** "Suspicious" in the Result Text column, **②**T1\_CONCENTRATION>=5&T1\_CONCENTRATION<10 in Formula, **③** "Suggest to do check after 5 days" in Text 2 column.

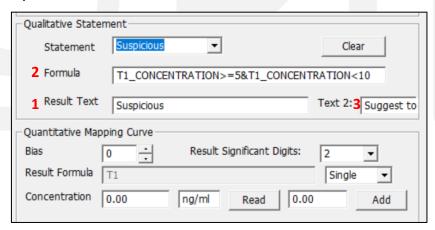

**Step 2-4** Select the other empty statement and input **①** "Abnormal" in the Result Text column, **②**T1\_CONCENTRATION>=10 in Formula, **③** "Suggest to do check immediately" in the Text 2 column.

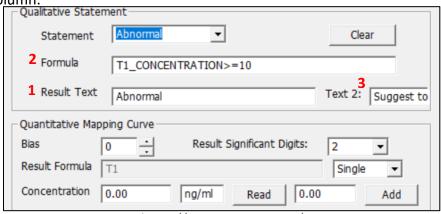

https://www.scanace.com/

### Result on RapidScan reader UI or in the report

### A. When the result is 1 ug/ml

2022/10/01 18:50

### Normal

Suggest to do check every year

### B. When the result is 3.12 ug/ml

2022/10/01 18:50

# 3.12 ug/ml

Suggest to do check after 1 month

### C. When the result is 6.8 ug/ml

2022/10/01 18:50

6.8 ug/ml

## Suspicious

Suggest to do check after 5 days

### D. When the result is 11.3 ug/ml

2022/10/01 18:50

11.3 ug/ml

### **Abnormal**

Suggest to do check immediately